# Training **TextAid**

voor leerlingen en ouders

*Jos Smeets* 

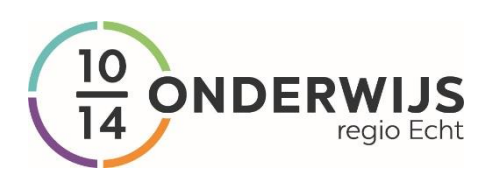

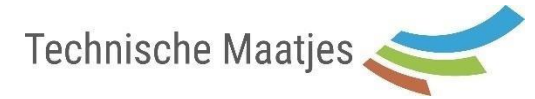

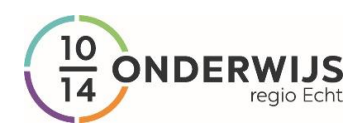

# **Inhoudsopgave**

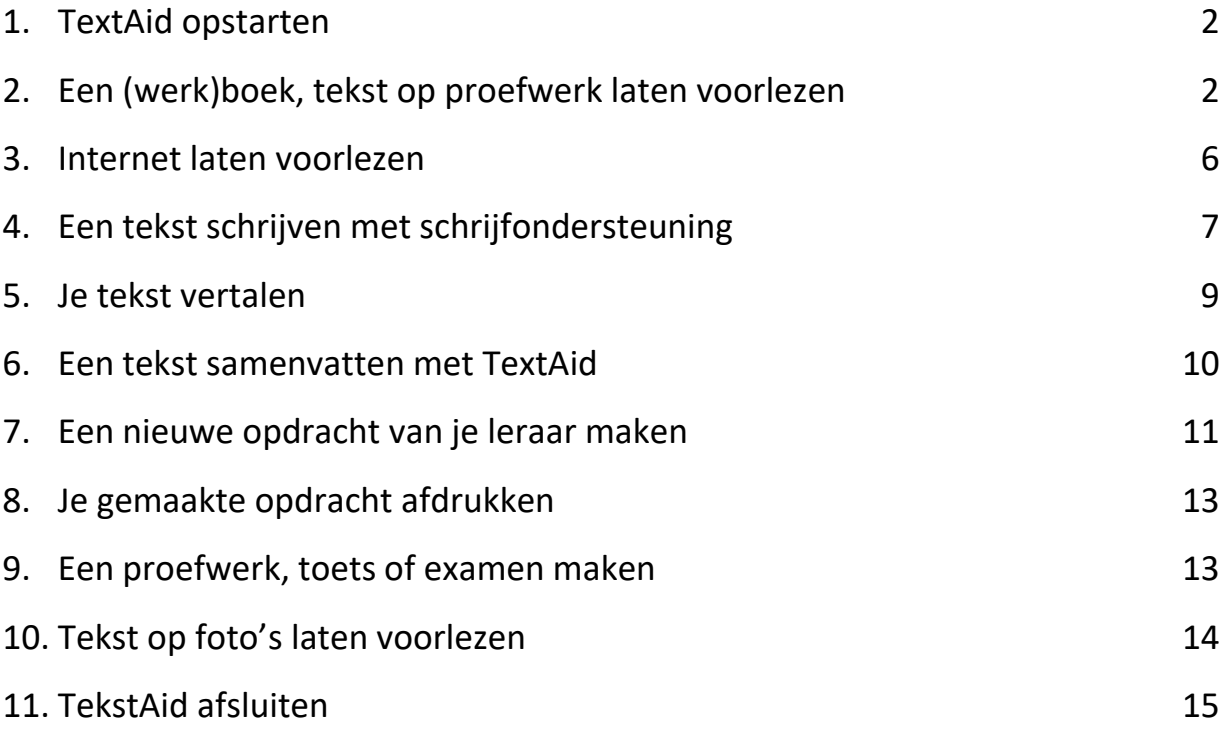

Tijdens deze cursus slaan we de onderdelen 3 en 10 even over. Waarom?

- Voor onderdeel 3 moet je een extensie installeren, het kost te veel tijd om dat tijdens de cursus te doen.
- Voor onderdeel 10 heb je een goede smartphone nodig en wat geduld om een goede foto te maken en in het programma te zetten.

Als je extra tijd hebt, mag je deze onderdelen wel uitproberen!

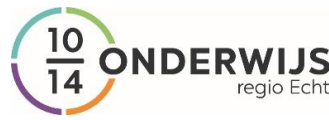

# **Beginnen met TextAid voor leerlingen en ouders**

Omdat je moeite met lezen en schrijven hebt, werken we op deze school met een computerprogramma dat jou daarbij kan helpen. Het programma heet TextAid. In deze training leren wij je met dit programma om te gaan, zodat je alle mogelijkheden van het programma goed kunt gebruiken. Heel veel succes met de training!

## <span id="page-2-0"></span>*1. TextAid opstarten*

Stap 1. Start de webbrowser Chrome.

Stap 2. Typ dit in de adresregel: *textaid.nu.* Let op dat je geen typefout maakt!

Stap 3. Als je de eerste keer met TextAid werkt, moet je inloggen. Dat is nodig, omdat in het programma *jouw* boeken en instellingen opgeslagen worden.

Je logt in met de gegevens die je van school hebt gekregen. Hieronder staat een *voorbeeld*:

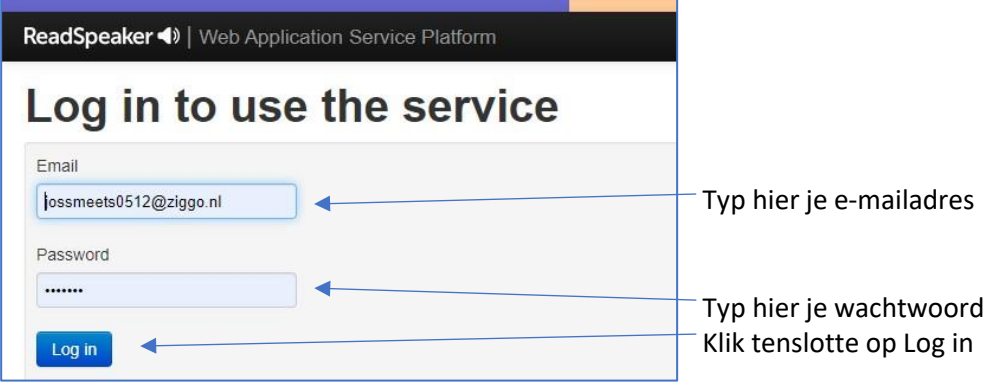

Op de volgende bladzijde zie je hoe TextAid uitziet als je bent ingelogd. Het is mogelijk dat jouw scherm een beetje anders uitziet als je op een kleiner beeldscherm werkt.

## <span id="page-2-1"></span>*2. Een (werk)boek, tekst of proefwerk laten voorlezen*

Het voorlezen van teksten is een van de belangrijkste mogelijkheden van TextAid. We oefenen *hoe* je teksten kunt laten voorlezen.

**Stap 1**. Klik op de *Bibliotheek*-knop links op het scherm. Klik daarna op het tabblad *Met mij gedeeld.*  Hier staan de oefeningen van deze cursus.

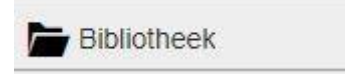

In de bibliotheek staan twee oefenteksten: *Overal ratten in Parijs* en *Overal ratten in Parijs – opdrachten.* 

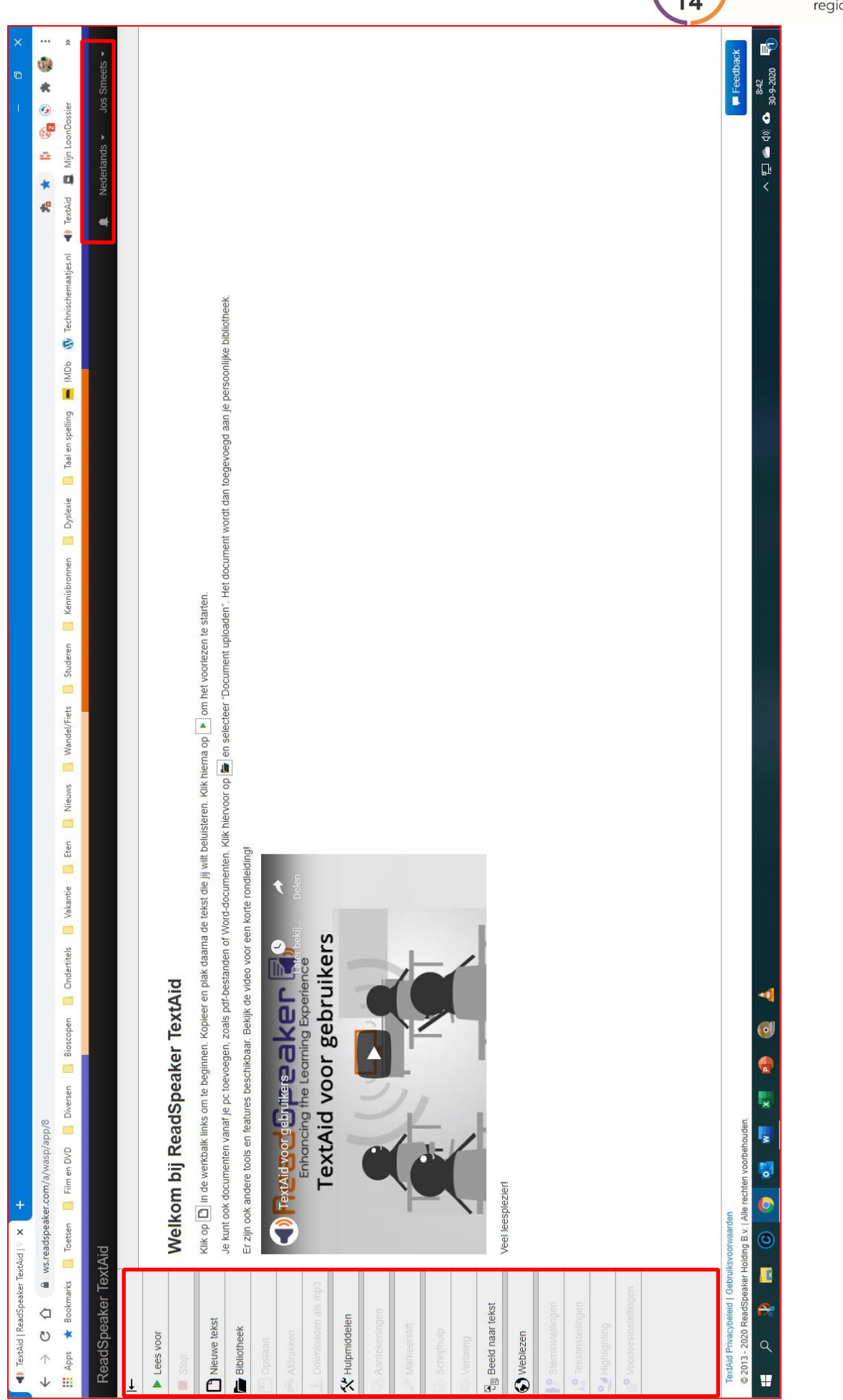

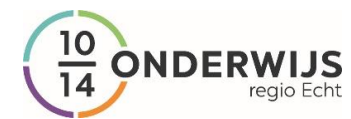

**Opdracht. Klik op** *Overal ratten in Parijs***: de tekst komt op het scherm te staan. Ga weer naar de bibliotheek en klik op** *Overal ratten in Parijs – opdrachten. Voer nu de stappen 2, 3 en 4 uit.* 

Bovenaan het scherm zie je tabbladen Er zijn nu twee documenten geopend. Klik op een van tabbladen om de leestekst in beeld te krijgen:

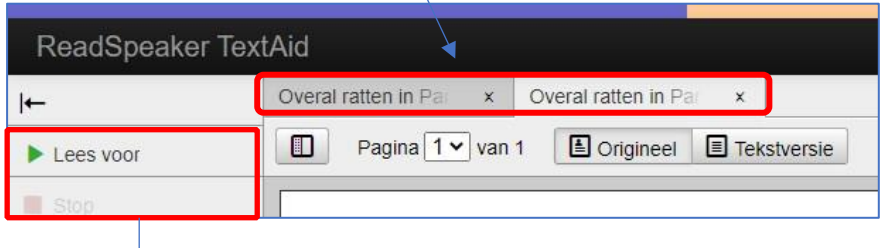

**Stap 2.** Je kunt de tekst laten voorlezen met de *Lees voor*-knop. Als het lezen is gestart, verandert die in een *Pauze*-knop. Wil je het lezen helemaal stoppen, klik dan op de *Stop*-knop:

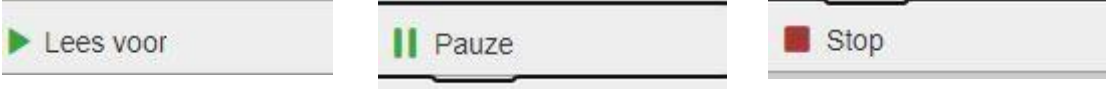

Wat is het verschil tussen de *Pauze*- en de *Stop*-knop?

- Met de *Pauze*-knop ga je verder waar je op dat moment gebleven bent.
- Met je *Stop*-knop moet je opnieuw kiezen wat je laat voorlezen. Probeer het.

**Stap 3. Instellen hoe het programma je tekst voorleest.** Dat zit een beetje verborgen in het programma. Klik op de drie puntjes linksonder in beeld:

Als je scherm groter is, staat de knop *Voorleesinstellingen voor documenten* wel in beeld!

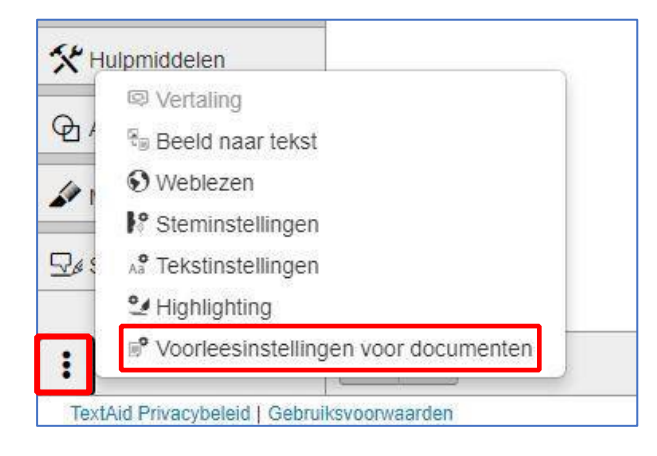

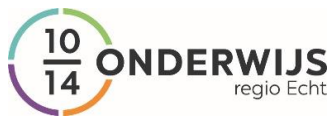

Kies daarna de knop: *Voorleesinstellingen voor documenten*. Je ziet het volgende scherm:

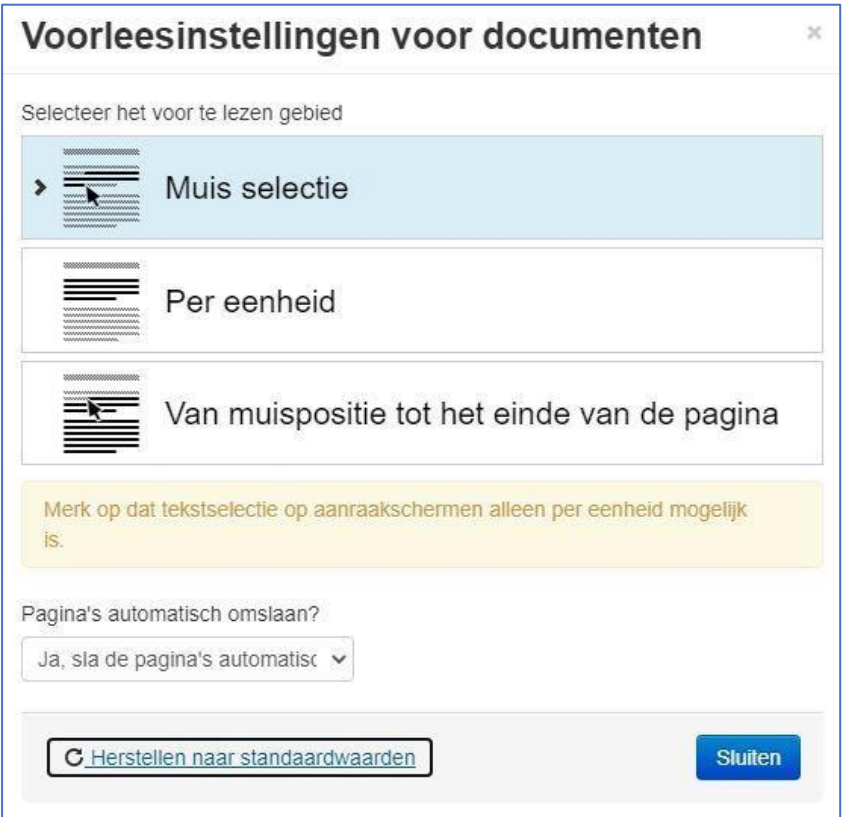

- *Muis selectie* = voorlezen wat je met de muis selecteert.
- *Per eenheid* = een alinea voorlezen
- *Van muisselectie tot het einde van de pagina* = voorlezen vanaf de plek van de cursor.

*Pagina's automatisch omslaan?* = automatisch doorlezen op de volgende bladzijde. Kies: *Ja, sla de pagina's automatisch om*.

Ben je klaar, kies dan de blauwe knop *Sluiten*.

Wil je terug naar de standaard instelling van TextAid, klik dan op *Herstellen naar standaardwaarden*

**Stap 4. Een andere voorleesstem kiezen**. Klik rechtsboven in het scherm op het driehoekje naast de *Nederlandse vlag en het poppetje met de naam Ilse*

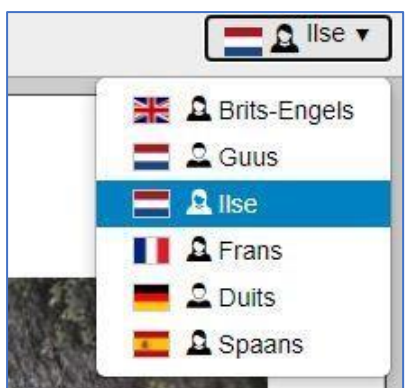

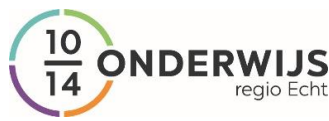

Nu kun je andere stemmen kiezen. Je ziet dat er nog één Nederlandse stem is (Guus) en een paar stemmen in andere talen. Die stemmen kies je, als je de tekst wil laten voorlezen in een andere taal. Dat heeft nu geen zin, want de tekst is in het Nederlands geschreven.

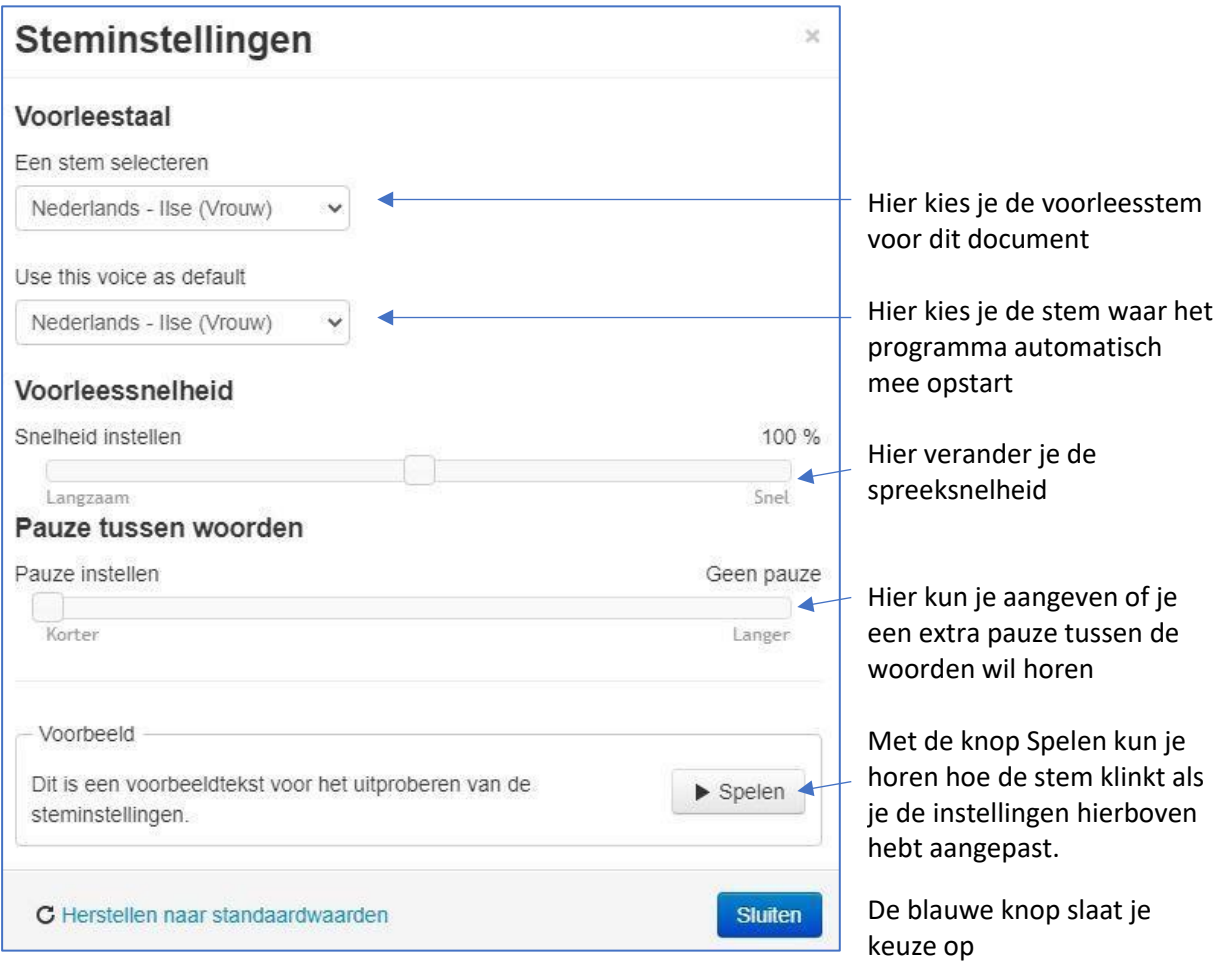

**Stap 5. De leessnelheid veranderen**. Klik weer op de drie puntjes linksonder in het scherm en kies dan de knop *Steminstellingen.* Je ziet het volgende scherm verschijnen:

## <span id="page-6-0"></span>*3. Internet laten voorlezen*

Natuurlijk is het handig als je niet alleen schoolboeken, werkboeken of proefwerken kunt laten voorlezen. Veel handige informatie staat op internet.

Kies de knop *Weblezen* 

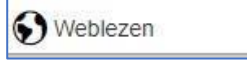

De eerste keer moeten je ouders of je docent een paar instellingen voor jou maken. Vraag of ze dat voor jou willen doen.

We laten zien hoe je TextAid kunt gebruiken in Chrome, de meest gebruikte webbrowser.

**Opdracht. Start de webbrowser Chrome. Ga naar de website van Wikikids: [www.wikikids.nl.](http://www.wikikids.nl/) Vul in het zoekvenster een onderwerp in waarover je meer wil weten.** 

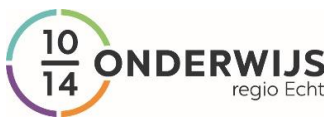

**Stap 1. De internethulp opstarten.** Klik rechtsboven in beeld op het zwarte puzzelstukje. Je ziet nu het lijstje met extensies (uitbreidingen) voor je webbrowser.

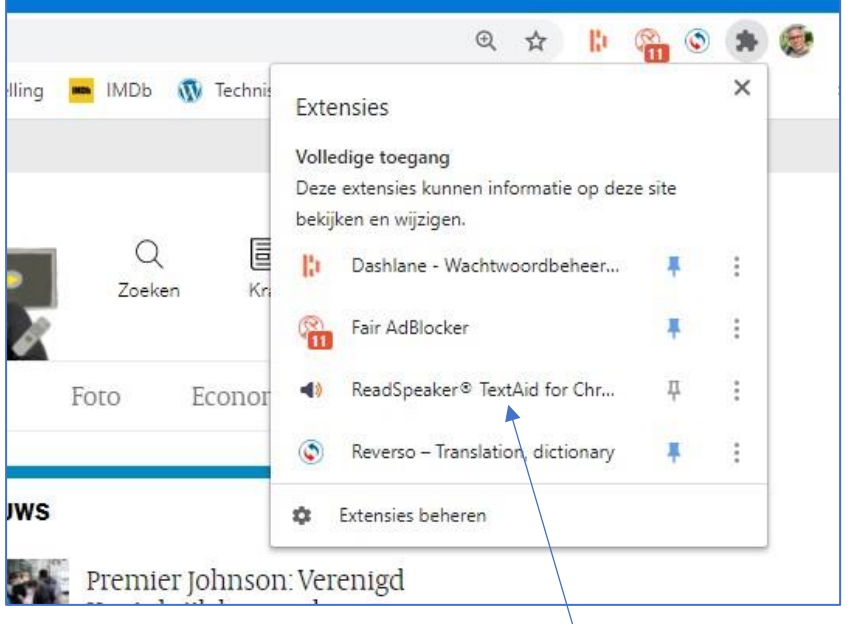

**Stap 2**. **Klik op de regel met de naam** *ReadSpeaker TextAid voor Chrome.* Nu zie je een klein venstertje met de knoppen van TextAid:

| Listen |  |  |           |  |
|--------|--|--|-----------|--|
| 513    |  |  | Speaker · |  |

Selecteer een stukje tekst dat je wil laten voorlezen en druk op de groene voorleesknop. Als je het lezen wil onderbreken klik je op de pauzeknop, wil je stoppen dan klik je op de rode stopknop.

stukje tekst laten voorlezen dat je niet kunt selecteren. Dat is de fotolezer. Je kunt met de andere knoppen de leessnelheid aanpassen, de voorleestaal veranderen, en zelfs een

Alléén als je met Google Docs werkt kunt je ook de schrijfhulpen van TextAid gebruiken:

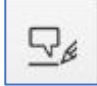

## <span id="page-7-0"></span>*4. Een tekst schrijven met schrijfondersteuning*

TextAid heeft verschillende hulpjes ingebouwd om te voorkomen dat je spellingfouten maakt, en om gemaakte schrijffouten te verbeteren.

**Stap 1**. **Start een nieuw, leeg document**. Klik op de knop *Nieuwe tekst*

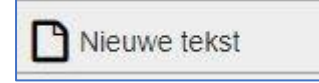

Er komt een lege pagina op het scherm te staan. Je kunt nu beginnen met typen, maar de hulpjes om beter te schrijven zijn nog niet 'aan' gezet. Dat gaan we nu doen.

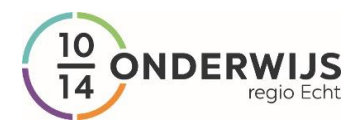

**Stap 2. We zetten de spellinghulpjes aan**. Klik links in beeld op de knop *Schrijfhulp*:

## $\mathcal{Q}_{\ell}$  Schrijfhulp

In het volgende scherm kun je de eerste twee hulpjes aanzetten:

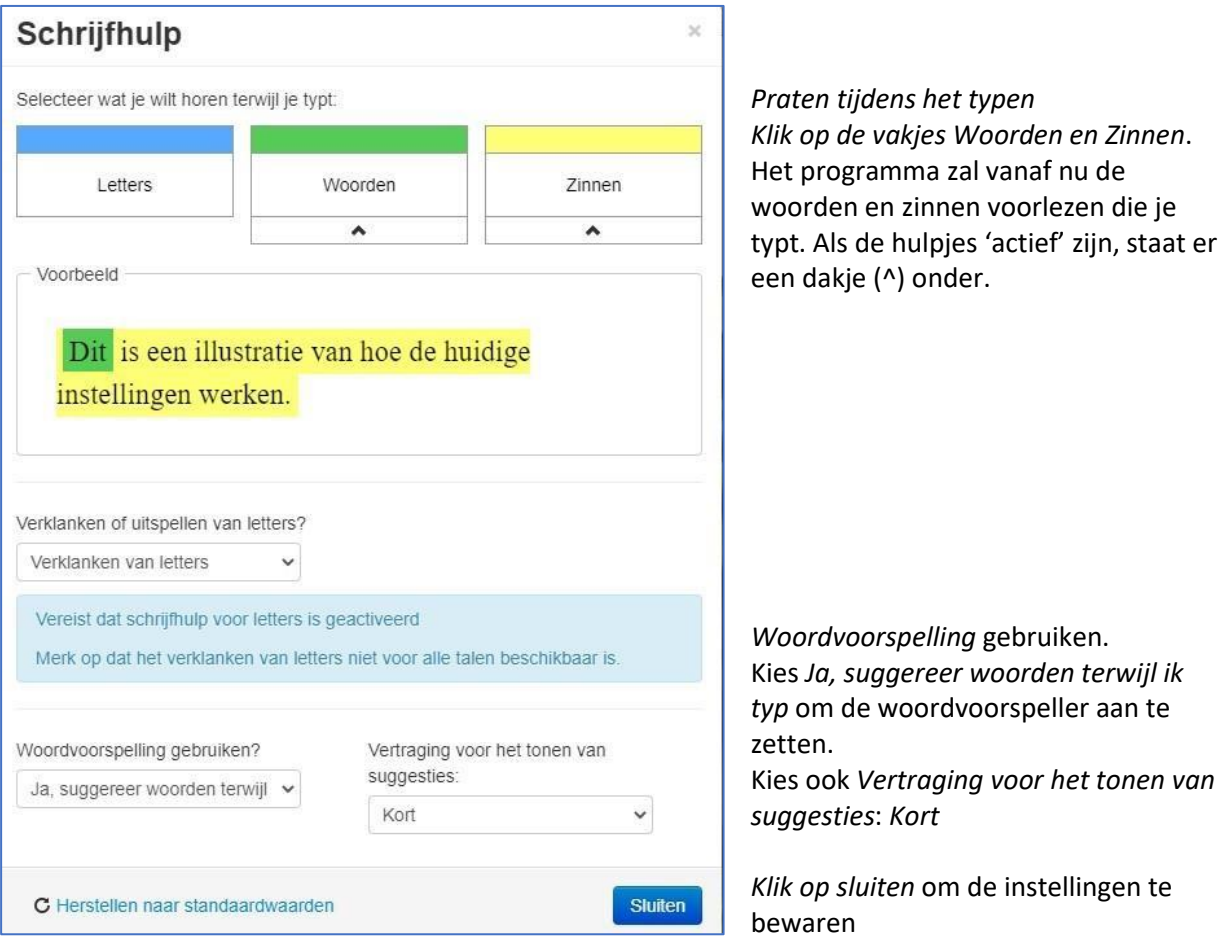

**Opdracht. Om te kunnen zien hoe TextAid je helpt bij het schrijven, ga je nu een korte tekst schrijven. Iedereen kent wel een aantal sprookjes. Schrijf het begin van het sprookje Roodkapje of Hans en Grietje op. Ben je klaar, klik dan op de knop** *Opslaan* **(links in beeld) Als je minstens 10 zinnen hebt opgeschreven, ga je verder.** 

Je hebt tijdens het schrijven al gemerkt dat de door jou getypte woorden en zinnen voorgelezen worden. Je hebt ook kunnen zien dat TextAid de woorden probeert te voorspellen die je schrijft.

Als je de spelling van een lastig woord niet weet, dan kun je bekijken of dat woord in de voorspellijst staat. Staat het ertussen, klik er dan op: het wordt overgenomen in jouw tekst.

**Let op.** Een zin wordt pas voorgelezen nadat je een punt, vraagteken of uitroepteken hebt getypt!

**Tips:**  Begin een zin altijd met een hoofdletter. Na een leesteken (bv. punt, vraagteken, uitroepteken) moet je altijd een spatie typen. Veel kinderen met dyslexie vergeten deze belangrijke regels toe te passen. Jij ook?

**Stap 3. Spellingcontrole uitvoeren.** Spellingcontrole werk een beetje anders dan bij Word. Fout geschreven woorden onderstreept TextAid niet meteen! Je moet bij TextAid éérst tekst typen en pas daarna kun je de spelling laten controleren! Om de spellingcontrole te starten, klik je bovenaan het scherm op deze knop:

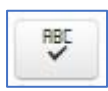

Fout geschreven woorden worden rood onderstreept. Als je op het woord klikt, zie je een verbetervoorstel Je kunt dat overnemen door erop de klikken. Met *Negeren* laat je de spelling zoals die is. Met *Alles negeren* zorg je ervoor dat alle woorden in de tekst met dezelfde spelling niet meer gecontroleerd worden.

**Stap 4. Laten opschrijven wat je zegt.** Het mooie van TextAid is dat je ook op de microfoon kunt klikken: je kunt dan praten tegen je computer, en hij schrijft op wat je zegt. Natuurlijk moet je computer een microfoon hebben, anders werkt het niet:

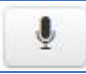

Volg de instructies op het scherm. Die zijn heel duidelijk. Ben je klaar met spreken, kies dan de blauwe knop *Voeg tekst toe* 

**Stap 5. Je tekst opmaken.** In de tekstverwerker van TextAid heb je een paar mogelijkheden om je tekst op te maken. Ze lijken op de opmaakmogelijkheden van Word. Probeer die mogelijkheden uit bij je eigen tekst.

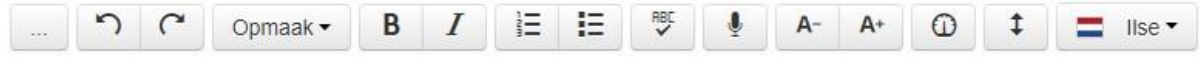

Probeer dit eens uit:

- Maak de zinnen vet.
- Maak de zinnen cursief (schuin gedrukt).
- Maak de tekst groter of kleiner.
- Verander de voorleesstem
- Verander de voorleessnelheid

### <span id="page-9-0"></span>*5. Je tekst vertalen*

Het is mogelijk om de *tekst die je zelf hebt geschreven* te vertalen in een andere taal.

**Opdracht. Selecteer je de tekst die je zojuist hebt geschreven. Als je die tekst hebt gewist, open hem dan opnieuw: de tekst is opgeslagen in jouw Bibliotheek** 

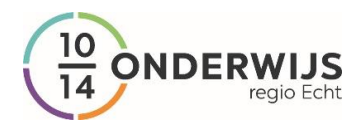

**Stap 1. Klik op de knop** *Vertaling* links in beeld:

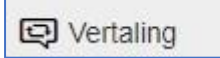

#### **Stap 2**. **Kies naar welke taal de tekst moet worden vertaald** en klik dan op de knop *Vertaling*

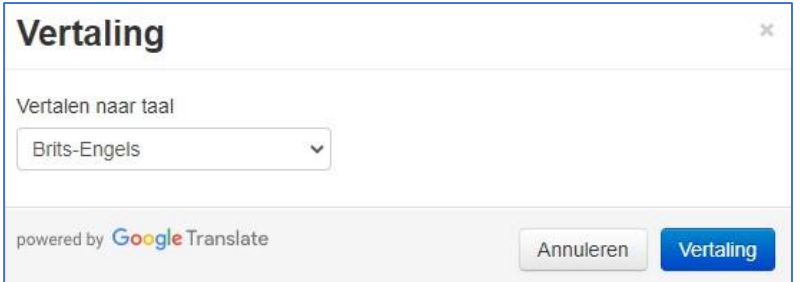

De vertaalde tekst komt op het scherm te staan. Je kunt de originele tekst terughalen door op de knop *Ongedaan maken* te klikken (staat bovenaan het scherm):

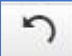

**Let op.** Je kunt alleen teksten vertalen die je zelf hebt geschreven. Het is niet mogelijk om teksten uit schoolboeken te laten vertalen.

#### <span id="page-10-0"></span>*6. Een tekst samenvatten met TextAid*

Je kunt TextAid de stukjes tekst die jijzelf hebt gemarkeerd uit de tekst te halen. Als je de goede zinnen gemarkeerd hebt, dan krijg je een samenvatting. Als je het lastig vindt om de belangrijkste zinnen te selecteren, moet je hulp vragen bij je ouders, meester of juf.

#### **Stap 1. Open de tekst Overal ratten in Parijs**

#### **Stap 2. Kies de knop** *Markeerstift*

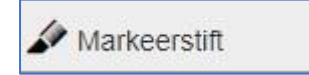

Het volgende venstertje verschijnt:

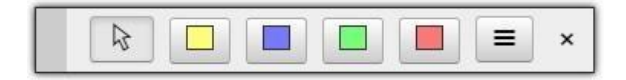

**Stap 3. Markeer stukjes tekst door met je muis over de tekst te vegen**. Je kunt met de kleuren geel, blauw, groen en rood stukjes tekst markeren.

**Let op.** Markeren is alleen te gebruiken in gescande teksten!

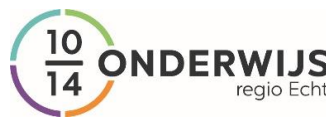

#### **Stap 4. Maak je samenvatting.** Met de knop rechts naast de kleur rood, kun je alle markeringen onder elkaar zetten: je kiest *Markeringen verzamelen*

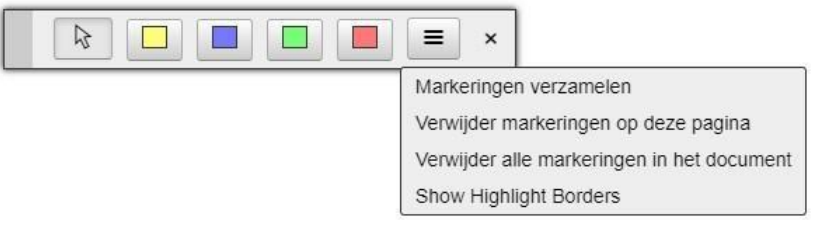

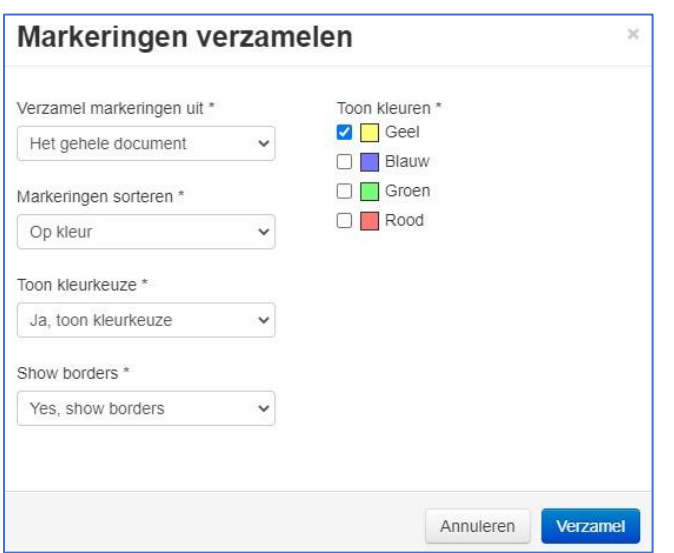

Er verschijnt een venster, waarin je kunt aangeven hoe de markeringen zichtbaar worden:

Meestal kun je de instellingen ongewijzigd laten.

Maar je kunt er ook voor kiezen:

- de markeringen te sorteren op kleur
- de kleuren zichtbaar te maken alleen markeringen in één of meer kleuren zichtbaar te maken
- probeer de instelmogelijkheden uit

Klik tenslotte op *Verzamel*

Met de andere knoppen kun je alle markeringen op een pagina of in een document verwijderen. De laatste knop zet een rand rondom de markeringen. Dat is vooral handig als je met een zwartwitprinter werkt.

## <span id="page-11-0"></span>*7. Een nieuwe opdracht van je leraar maken*

Het is mogelijk dat jouw leraar een opdracht klaarzet in TextAid. Hij kan op zijn eigen computer doen.

Zodra je leraar een opdracht voor jou heeft gemaakt, krijg je na het inloggen een boodschap dat er een opdracht voor je is: naast het belletje, staat een getalletje. Als je daarop klikt, ga je naar de opdracht.

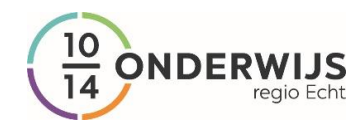

Je kunt de opdracht ook op een andere manier openen

#### **Stap 1. Klik rechtsboven op je naam.**

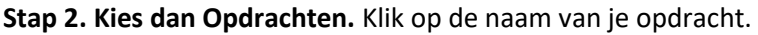

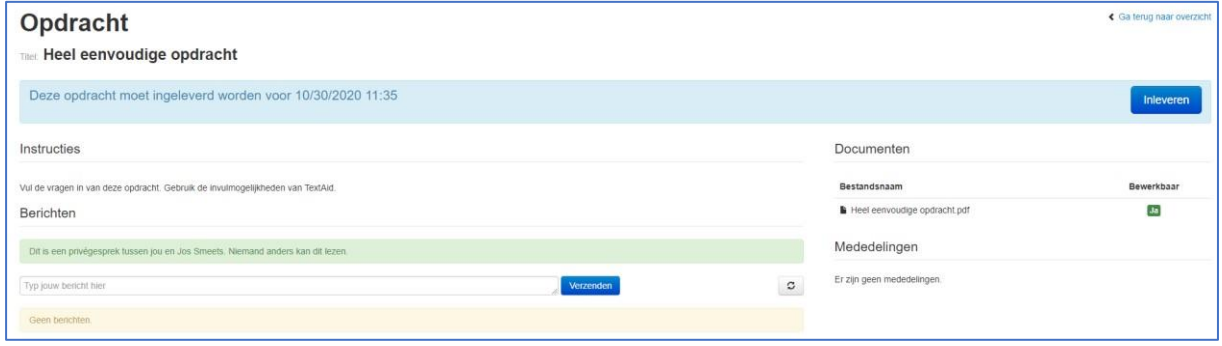

#### **Stap 3. Lees de instructies (=uitleg).**

**Stap 4. Open de opdracht** *Heel eenvoudige opdracht***.** Deze staat onder het kopje Documenten Op het volgende scherm kun je de opdracht lezen. Hij staat in een venster

#### **Stap 5. Maak de opdracht door op deze knop te klikken**

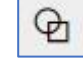

Dan verschijnt dit venstertje:

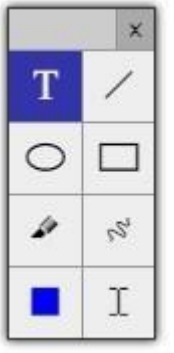

Zoek uit hoe je een open vraag kunt beantwoorden Zoek uit hoe je een meerkeuzevraag kunt beantwoorden Zoek uit hoe je een eenvoudige tekening kunt maken

Probeer alle knoppen gewoon eens uit. Zo leer je het best hoe je ze gebruikt.

Er zijn nog meer knoppen die je kunt gebruiken. Probeer ze gewoon eens uit!

**Stap 6.** Ben je klaar met het maken van je opdracht? **Klik dan op** *Ga terug* **(rechtsboven)** 

**Stap 7.** Heb je een vraag of opmerking? **Typ die in het vak** *Typ hier jouw bericht.* **Klik op** *Verzenden***.**

#### **Stap 8.** Geen vragen of opmerkingen? **Klik dan op de blauwe knop** *Inleveren*

Op het volgende schermpje moet je nog eens aangeven of je de opdracht wil Inleveren. Als je niet helemaal tevreden over je antwoorden bent, klik je op Annuleren. Je kunt de opdracht nog eens aanpassen. Heb je de tweede keer op Inleveren gedrukt, dan kun je niets meer veranderen aan de opdracht.

Deze opdracht moet ingeleverd worden voor 10/30/2020 11:35 Je hebt het ingeleverd op 09/30/2020 12:12

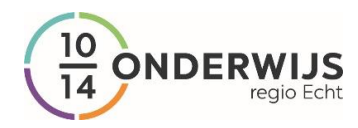

## <span id="page-13-0"></span>*8. Je gemaakte opdracht afdrukken*

Ben je klaar met invullen van je opdracht, klik dan op het printertje.

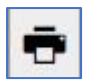

**Stap 1. Vul het scherm in**. Je ziet dan dit scherm. Je alle pagina's afdrukken, maar ook zelfgekozen pagina's. De uitleg op het scherm is heel duidelijk:

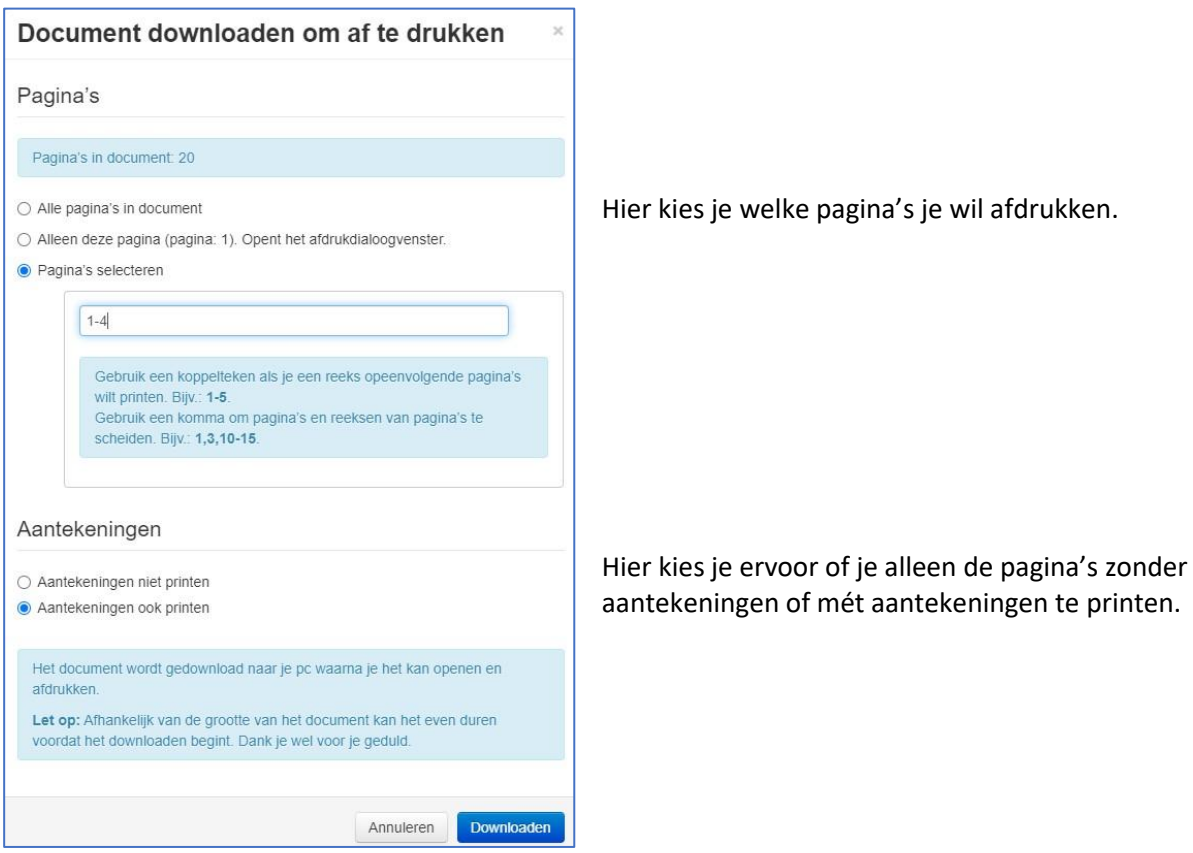

**Stap 2. Klik op de blauwe knop** *Downloaden.* Je moet de gekozen pagina's eerst opslaan op je computer. Kies de map waarin je je tekst opslaat. Onthoud waar je tekst opgeslagen is!

**Stap 3. Open het opgeslagen document en druk het af.** In deze cursus voeren we deze laatste stap niet uit, omdat nu geen printer beschikbaar is.

**Stap 4. Open het document** *Overal ratten in Parijs* **door erop te klikken.** Maak de opdracht met behulp van de knop *Aantekeningen*.

## <span id="page-13-1"></span>*9. Een proefwerk, toets of examen maken*

Het is ook mogelijk dat je leraar jou een proefwerk, toets of examen wil laten maken. Om te voorkomen dat je tijdens het maken van de toets kunt spieken, moet je TextAid op een andere manier starten. Je gaat dan naar dit adres:

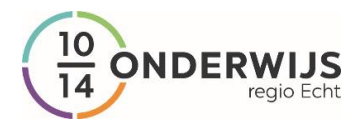

#### [https://ws-](https://ws/)[exam.readspeaker.com/a/wasp/app/8](https://ws-exam.readspeaker.com/a/wasp/app/8)

Je maakt de toets met behulp van *Aantekeningen*. Ben je klaar met je toets, klik dan op de knop Inleveren. De ingevulde toets wordt nu naar je leraar gestuurd. Hij kan hem nakijken.

## <span id="page-14-0"></span>*10. Tekst op foto's laten voorlezen*

TextAid leest Word-, Powerpoint en tekst-pdf-documenten voor. Dat betekent dat niet alle teksten direct voorgelezen kunnen worden in het programma. Je zult ze moeten *omzetten (ook wel: converteren)* in tekst-pdf-documenten.

Foto's worden meestal opgeslagen als jpg-bestand. Je kunt deze bestanden inlezen in TextAid en de tekst op die foto's laten voorlezen

**Stap 1. Maak met je smartphone een foto van deze pagina.** Let op dat: (a) de tekst zo groot mogelijk in beeld is, (b) de tekst niet gedraaid is en (c) de foto scherp is.

**Stap 2. Start TextAid op je telefoon.** Ga naar de webbrowser en voer het adres in: textaid.nu. Vul je e-mailadres en je wachtwoord in.

#### **Stap 3. Kies links in beeld de knop Beeld naar tekst**:

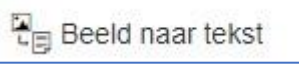

#### Je ziet dan dit scherm:

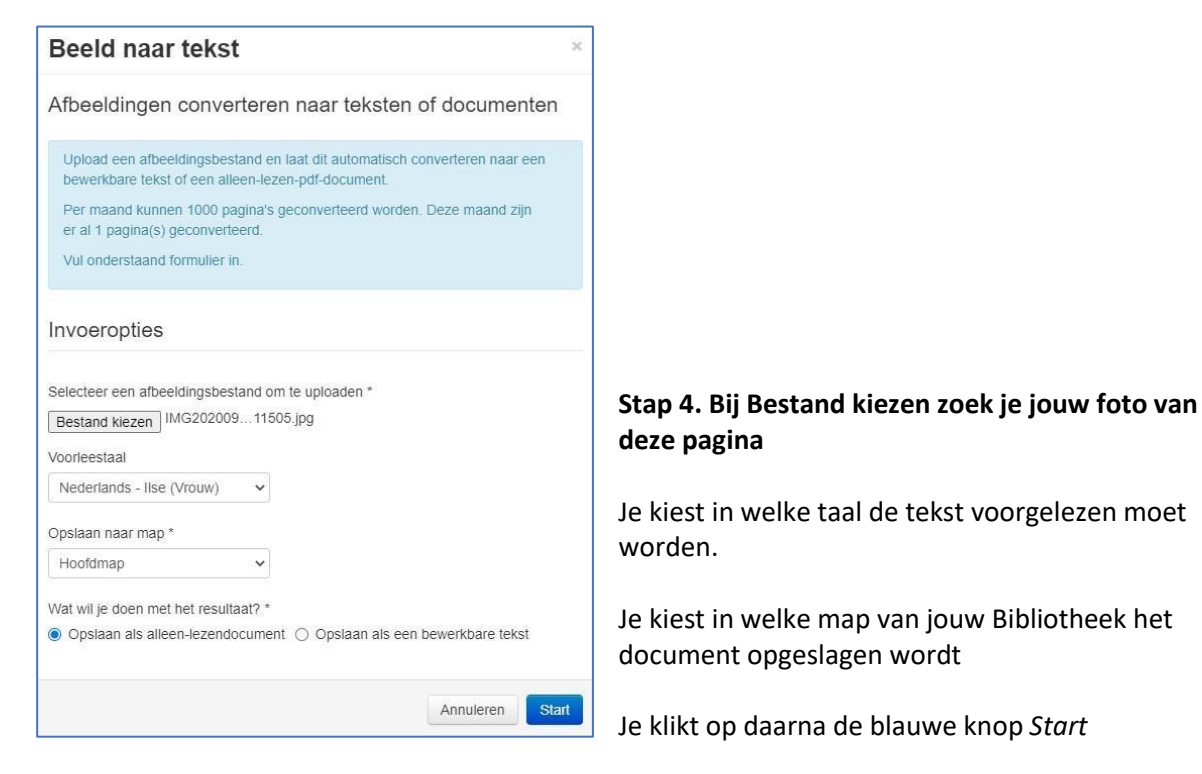

**Stap 5. De tekst staat nu op het scherm**. Je bent klaar. Laat de tekst voorlezen.

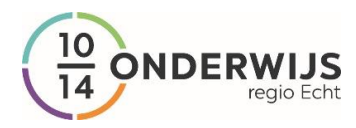

## <span id="page-15-0"></span>*11. TextAid afsluiten*

Het is heel gemakkelijk om te stoppen met TextAid. Je sluit gewoonweg de browser af.

Je kunt ook uitloggen. Dat doe je als volgt:

**Stap 1. Klik rechtsboven op je naam.** 

**Stap 2. Klik het pop-down-menu op** *Log uit.* 

## **Heel veel succes en werkplezier met TextAid!**

**Heb je nog vragen, neem dan contact op met je leraar; hij kan je vast en zeker verder helpen.** 

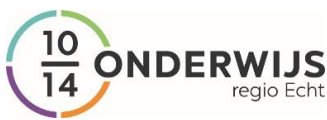

# **Bijlage voor ICT-handige ouders Het installeren van de TextAid-extensie voor CHROME**

Teksten op het internet kunnen voorgelezen worden door een TextAid-extensie toe te voegen aan in de browser waarin je werkt.

Die extensie ziet er zó uit:

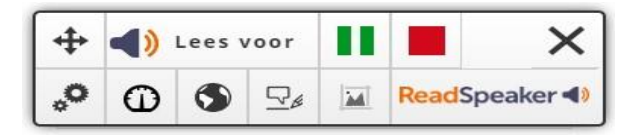

#### **Volg onderstaande stappen om de extensie te kunnen gebruiken:**

1. Klik in het menu op de knop *Weblezen*

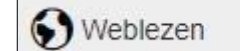

2. Er komt nu een pop-up scherm in beeld. Selecteer in dit pop-up scherm of je op een *Desktop* of een *Mobiel (apparaat)* werkt.

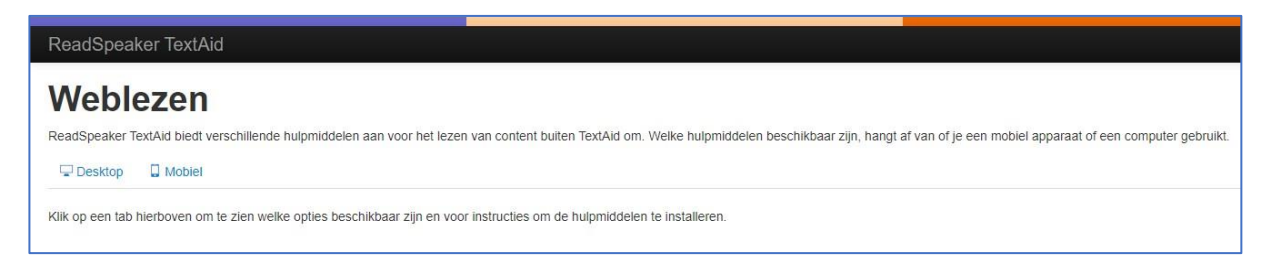

Als je kiest voor *Desktop*, moet je de browser selecteren die je gebruikt. We laten in dit voorbeeld zien hoe je de TextAid-extensie in Google Chrome kunt plaatsen

3. Klik op *Google Chrome*

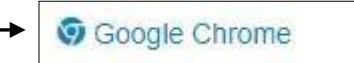

4. In beeld verschijnen de instructies voor de plaatsing van de TextAid extensie. Klik op de blauwe link *ReadSpeaker TextAid voor Chrome in de Chrome web store*.

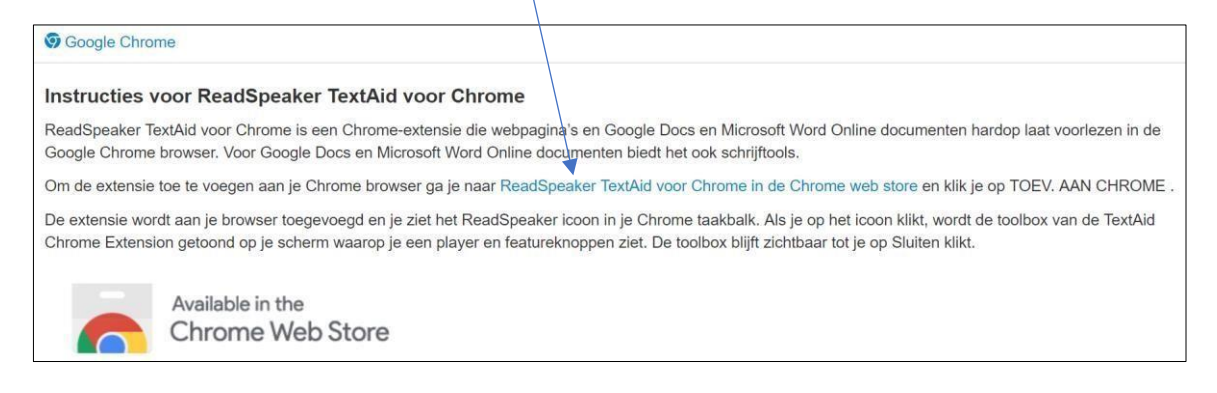

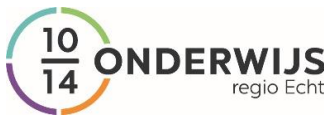

- 5. Vervolgens opent er een nieuw tabblad in uw browser en ziet u de pagina van Readspeaker Chrome-extension van de Chrome webstore in beeld.
- 6. Klik op de blauwe knop *Toev. aan Chrome*.

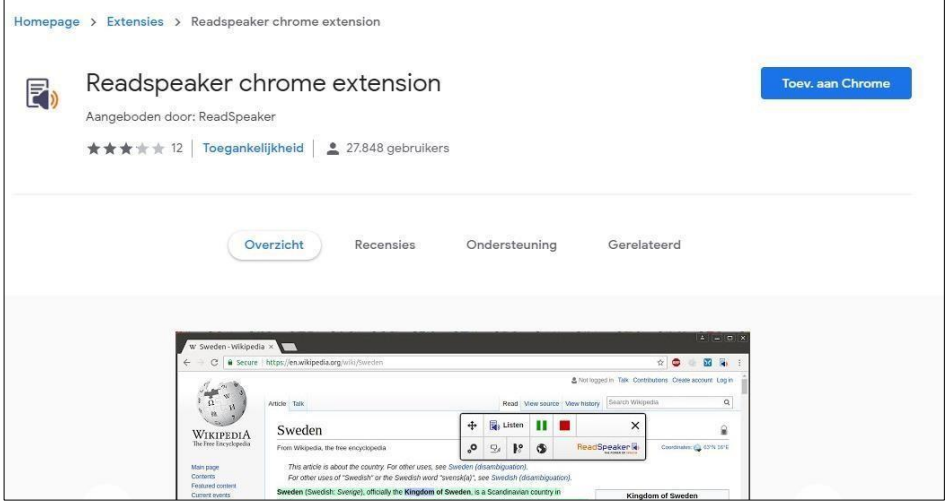

7. Er verschijnt een pop-up scherm in beeld. Klik in dit scherm op de knop *Extensie toevoegen*.

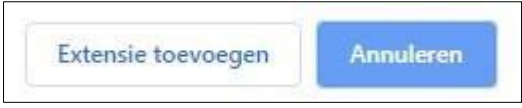

- 8. De extensie wordt nu toegevoegd.
- 9. Om de extensie altijd zichtbaar te maken, moet je nog een paar extra handelingen verrichten: klik op het puzzelstukje dat rechtsboven in beeld staat:

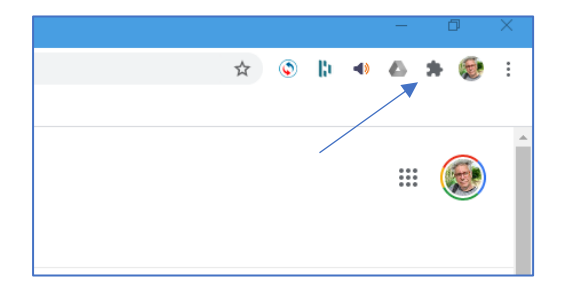

- 10. Je ziet nu een lijstje met alle geïnstalleerde extensies. Achter de extensie ReadSpeaker TextAid voor Chrome staat een punaise. Klik hierop en deze wordt blauw. Vanaf nu is de extensie ReadSpeaker altijd zichtbaar!
- 11. Wil je een tekst op internet laten voorlezen, klik dan op de extensie: het leesvenstertje van ReadSpeaker verschijnt in beeld en je kunt aan de slag. Probeer alle knoppen zelf uit om te zien welke instelmogelijkheden de extensie heeft.

*Bron: Woordhelder*